Intracompany Routing

Last Modified on 09/25/2024 1:12 pm EDT

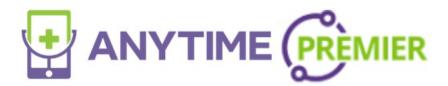

## **Intracompany Routing**

If you have multiple practices within your company, you can now route a patient to a different practice that you are affiliated with by using intracompany routing. Please follow the steps below to use this feature.

• Select the visit from the waiting room.

| Waiting Room         | Instant Invite Today's Visits                 |                           |
|----------------------|-----------------------------------------------|---------------------------|
| E F<br>Account: E F  | Unspecified   33 yo   7 lbs<br>Abdominal Pain | Routed<br>VISIT REQUESTED |
| Big Heart Pediatrics | Visit #208767                                 | Dr. James Miller<br>MD    |

• Select Route Visit

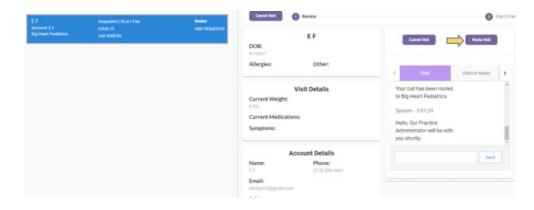

• Select Intra Company

|                                            | Internal                                 | Intra Company        |
|--------------------------------------------|------------------------------------------|----------------------|
| Text                                       | to find                                  | ×                    |
| Physic                                     | cian Name                                |                      |
| $\bigcirc$                                 | Route to All                             |                      |
| 0                                          | Admin Elizabeth Andrews - Practice Admin |                      |
| 0                                          | Dr. Mark Johnson MD - Physician          |                      |
| 0                                          | Cindy Jones, MD - Super Clinician        |                      |
| 0                                          | Sarah Kim - Practice Admin               |                      |
| 0                                          | *Dr. James Miller MD - Super Clinician   |                      |
| 0                                          | Dr. Laura Smith MD - Super Clinician     |                      |
| Routi                                      | ng Notes                                 |                      |
| Type your notes and click the Save button. |                                          | Save Note            |
|                                            |                                          | Route Patient Cancel |
|                                            |                                          |                      |

- Choose the practice that you would like to route the visit to. On this screen, you will be able to see the available clinicians and the current number of visits in their waiting room.
  - If the practice does not currently have any available Clinicians, you will not be able to select the practice.

| Internal                     |                                                      |                | Intra Company |                      |                    |        |  |  |  |  |
|------------------------------|------------------------------------------------------|----------------|---------------|----------------------|--------------------|--------|--|--|--|--|
| Intra-Company Office Routing |                                                      |                |               |                      |                    |        |  |  |  |  |
|                              | Practice Name                                        | Practice Phone | Office Type   | Available Clinicians | Waiting Room Count |        |  |  |  |  |
| $\circ$                      | Big Heart Nutrition                                  | 2133456789     | Facility Care | 3                    | 0                  |        |  |  |  |  |
| $\bigcirc$                   | Big Heart Pediatrics                                 | 2055861947     | Primary Care  | 7                    | 0                  |        |  |  |  |  |
|                              | ng Notes                                             |                |               |                      |                    |        |  |  |  |  |
| Тур                          | Type your notes and click the Save button. Save Note |                |               |                      |                    |        |  |  |  |  |
|                              |                                                      |                |               |                      | Route Patient      | Cancel |  |  |  |  |

- Once you have selected the correct practice, click Route Patient to send this visit to their waiting room.
  - you can also include routing notes
- This visit can now be picked up by any available Clinician at that location.